# time2learn

# Anleitung für Prüfungsexperten

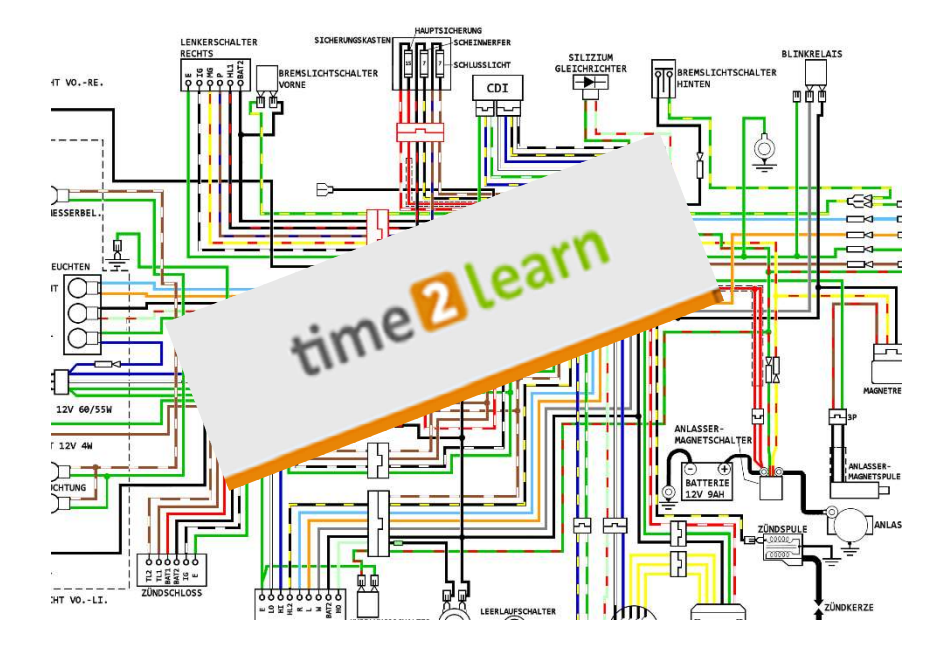

Diese Kurzanleitung richtet sich an Prüfungsexpertinnen und Prüfungsexperten der Branche Handel und behandelt den Einsatz des QV-Moduls im time2learn.

# Auskunft

Branche Handel Güterstrasse 78 Postfach 4010 Basel Tel.: 061 / 228 90 30 Fax: 061 / 228 90 39 info@branche-handel.ch www.branche-handel.ch

Version 2.0 / Dezember 2019

# **Inhaltsverzeichnis**

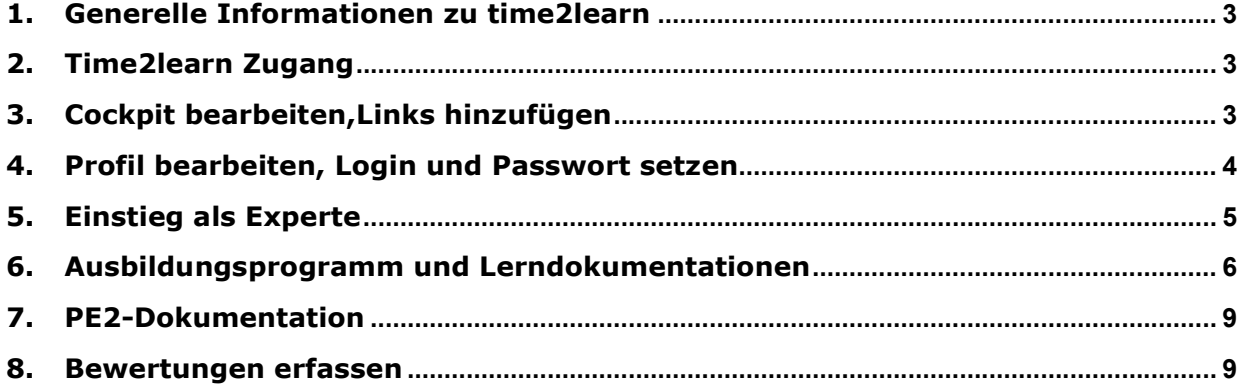

#### 1. Generelle Informationen zu time2learn

Diese Kurzanleitung (neue Version) ist auch auf der Homepage www.branche-handel.ch unter «time2learn & DBLAP 2» publiziert.

#### 2. Time2learn Zugang

app.time2learn.ch  $\Leftrightarrow$  Ihre Benutzerdaten erhalten Sie von der Branche Handel.

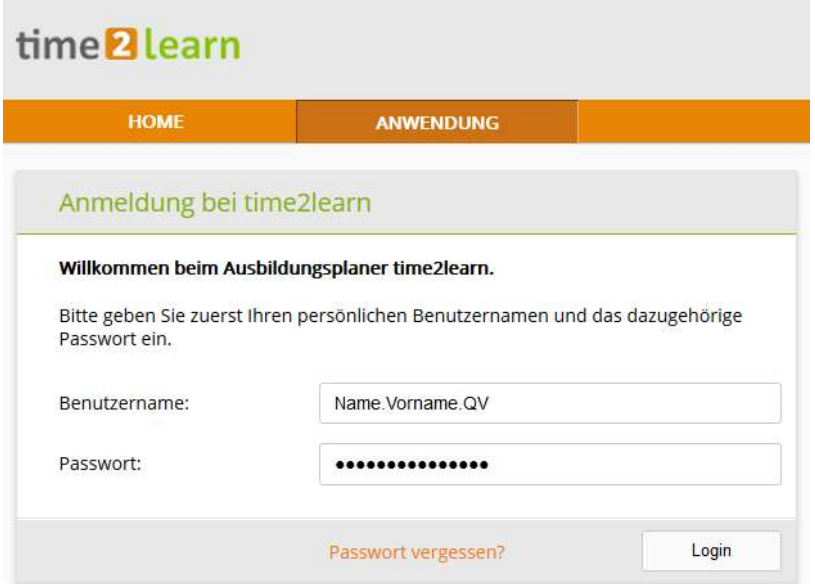

# 3. Cockpit bearbeiten, Links hinzufügen

Das Cockpit können Sie mit internen Links und wichtigen Informationen ergänzen.

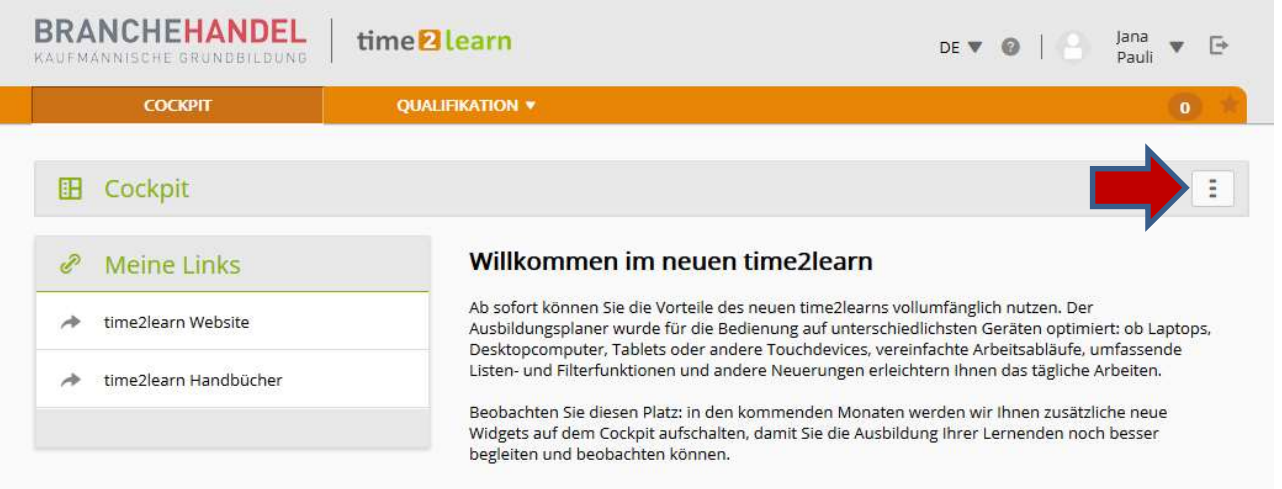

# 4. Profil bearbeiten, Login und Passwort setzen

Ihr Profil können Sie individuell anpassen und ein Foto hochladen.

Ändern Sie Ihr Passwort nach der ersten Anmeldung. Sollten Sie Ihr Passwort oder Ihren Benutzernamen nicht mehr präsent haben, melden Sie sich bei der Branche Handel, damit Sie neue Login-Daten erhalten.

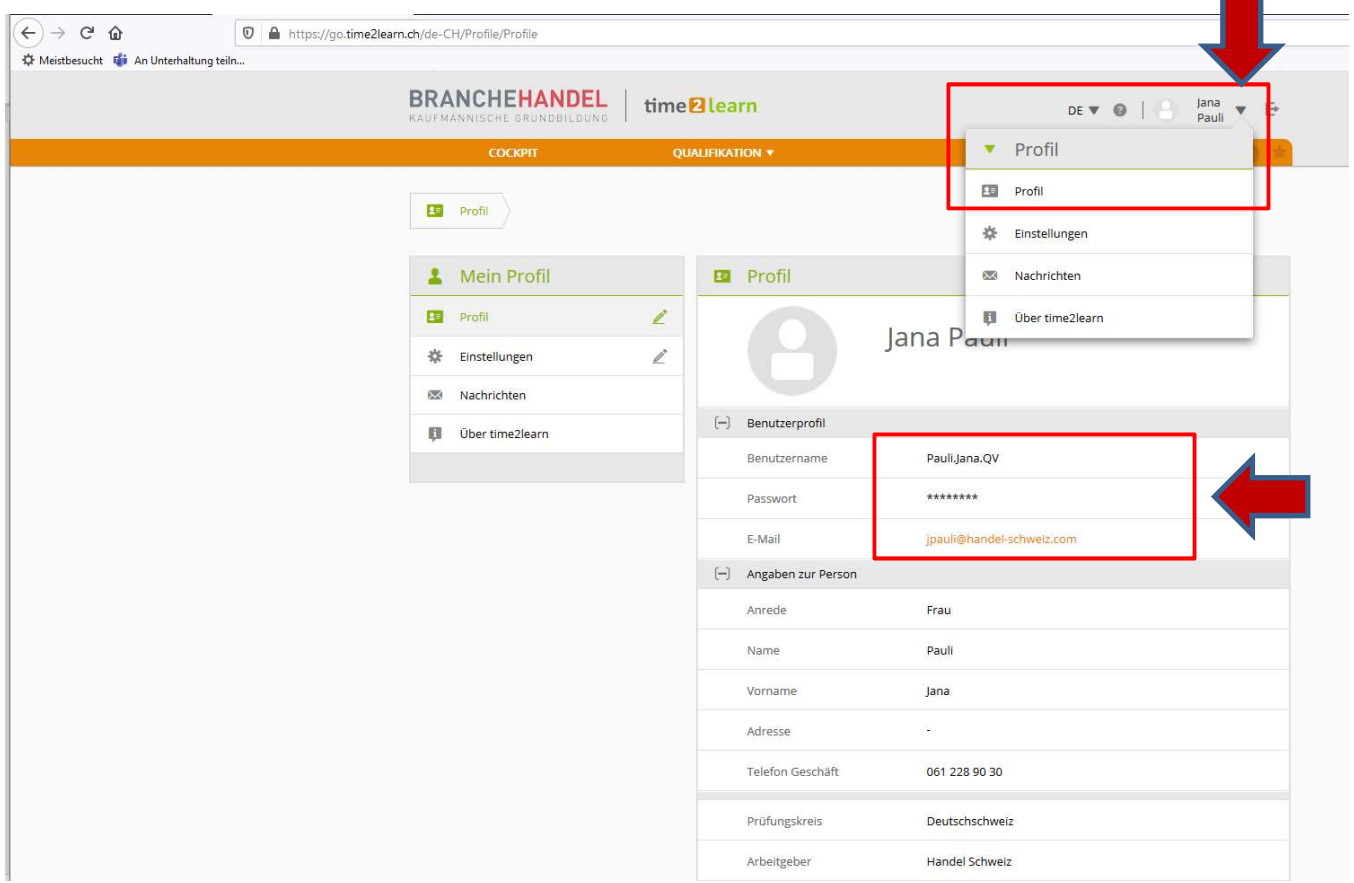

Durch das anklicken Berufspraxis mündlich, erscheinen die zu prüfenden Kandidaten.

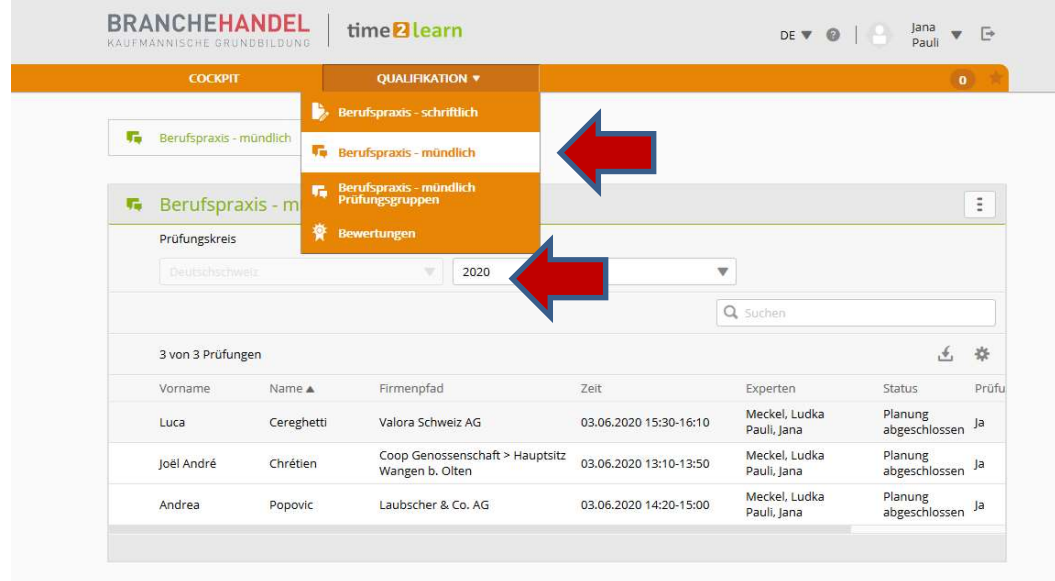

Wählen Sie das aktuelle Prüfungsjahr.

ř.

#### 5. Einstieg als Experte

Als Experte sehen Sie die Lernenden, die Ihnen für die Prüfungen zugewiesen worden sind. Unter dem Register *Qualifikation* und *Berufspraxis – mündlich* gelangen Sie durch klicken auf den Namen des Kandidaten zu den Detailinformationen der Prüflinge.

- 1. Angaben zu dem Prüfungskandidaten und zum Lehrbetrieb
- 2. Angaben zur Mündlichen Prüfung (Daten/ Zeit und Ort mit Raumangaben)
- 3. Prüfungsdokumente (Cloud für die Expertenteams zum Hochladen von Prüfungsdokumenten)
- 4. Bewertungsvorlagen (QV-Bewertungstool zur Prüfungserstellung und Anleitung zum QV Bewertungstool)
- 5. Ausbildungsprogramm
- 6. Lernstatus  $\rightarrow$  hier geht es zu den Lerndokumentationen
- 7. Angaben zu den Experten

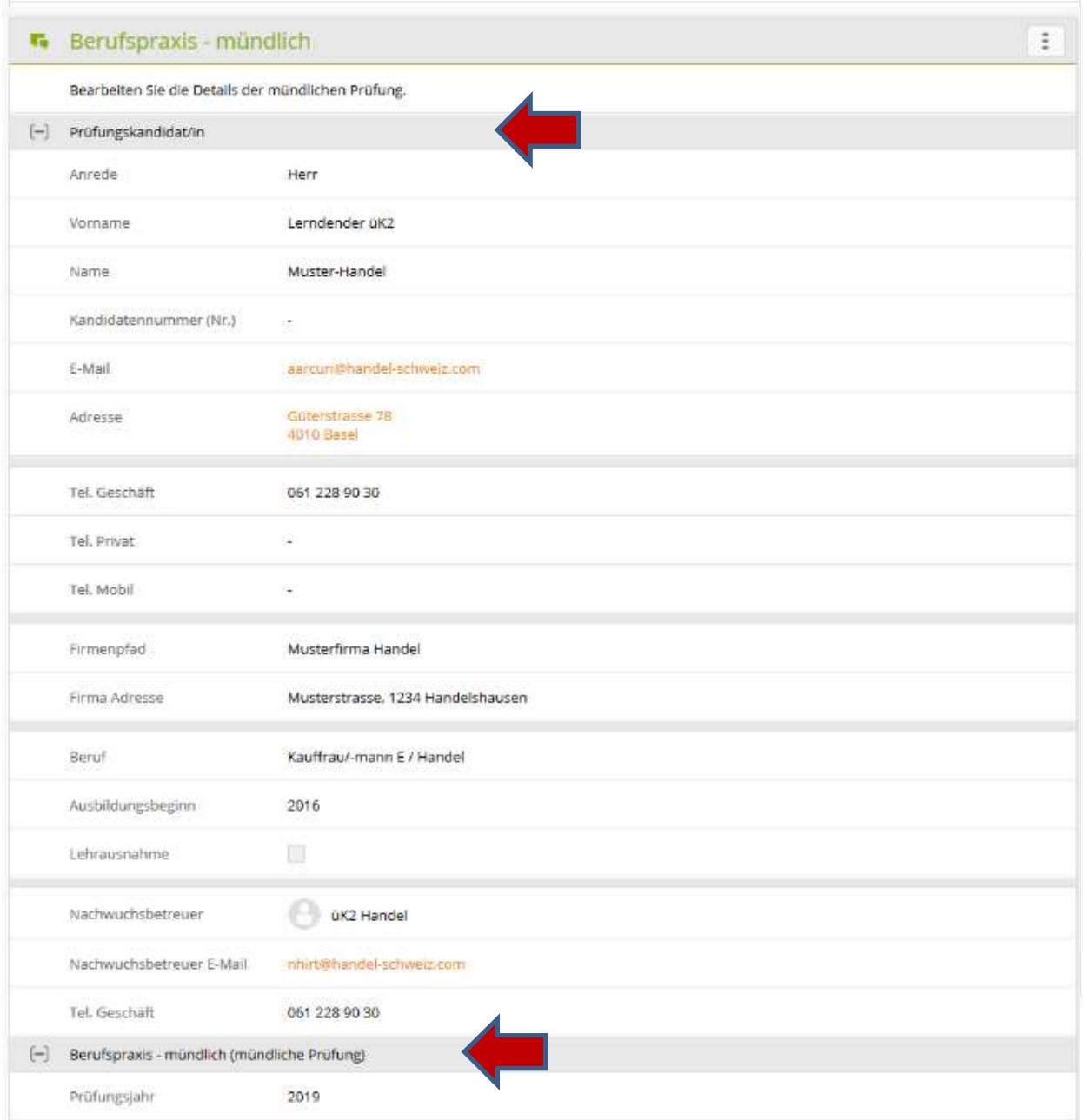

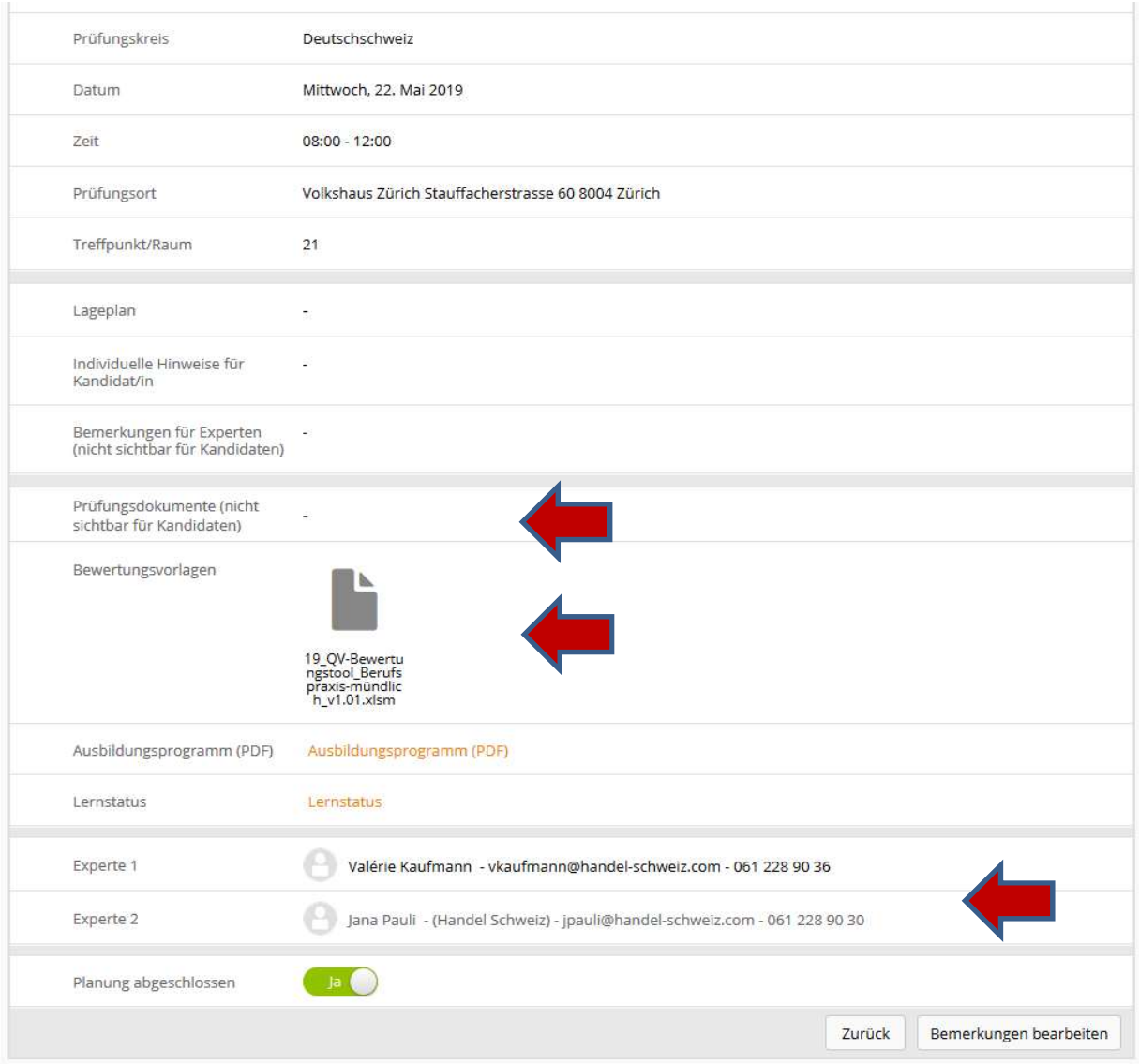

# 6. Ausbildungsprogramm und Lerndokumentationen

#### Ausbildungsprogramm

Zur Vorbereitung der mündlichen Prüfung haben Sie Einsicht in das Ausbildungsprogramm des Lernenden als PDF zum lokal abspeichern oder ausdrucken

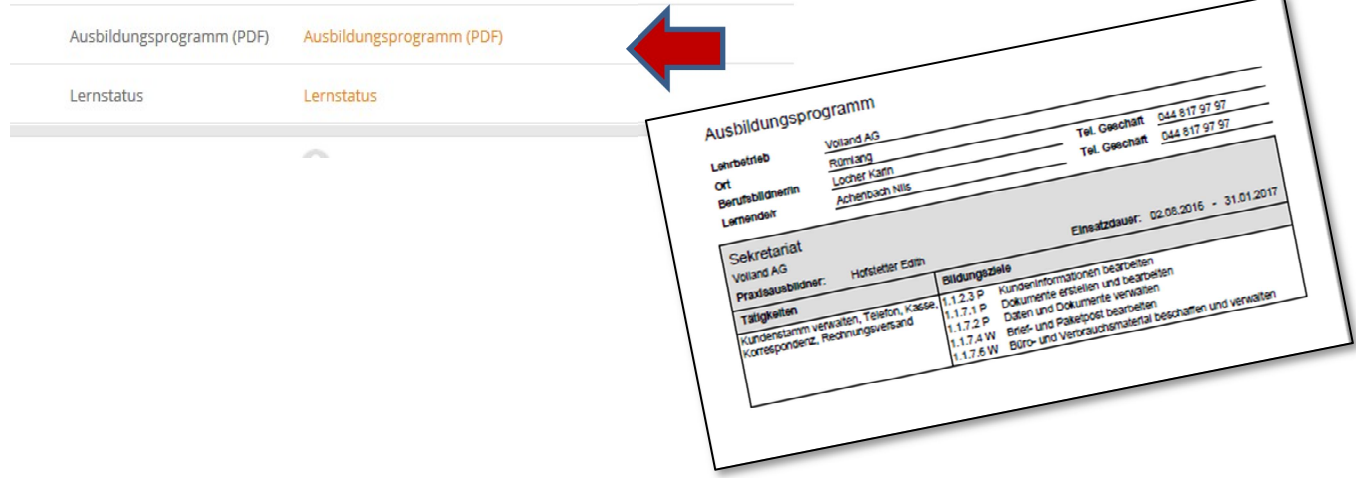

# Lernstatus

Es gibt zwei Möglichkeiten, wie Sie die Lerndokumentationen finden, einen Überblick gewinnen und abspeichern können. Klicken Sie auf den Link Lernstatus, damit sie auf die Übersichtsseite.

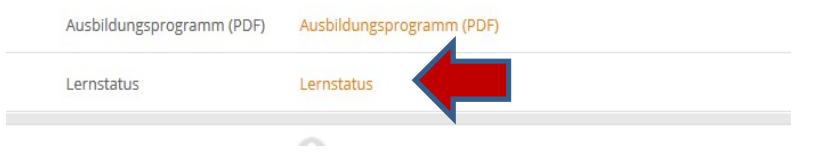

# Variante 1:

#### Einzelne Lerndokumentationen anklicken und ansehen

Grüne Farbe bedeutet, die Lerndokumentation ist abgeschlossen und beinhaltet eine Gesprächssituation.

# Variante 2:

Mittels der Schaltfläche Funktionen generiert time2learn ein ZIP Paket mit sämtlichen Lerndokumentationen des Lernenden (PDF und Excel) inklusive aller Anhänge

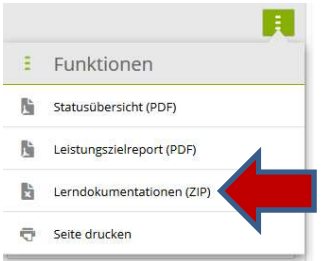

# 8tung!

In der Excel-Zusammenfassung sehen Sie in der Spalte Gesprächssituationen alle Gesprächssituationen, die der Lernende in seinen Lerndokumentationen erfasst hat - eine ideale Übersicht!

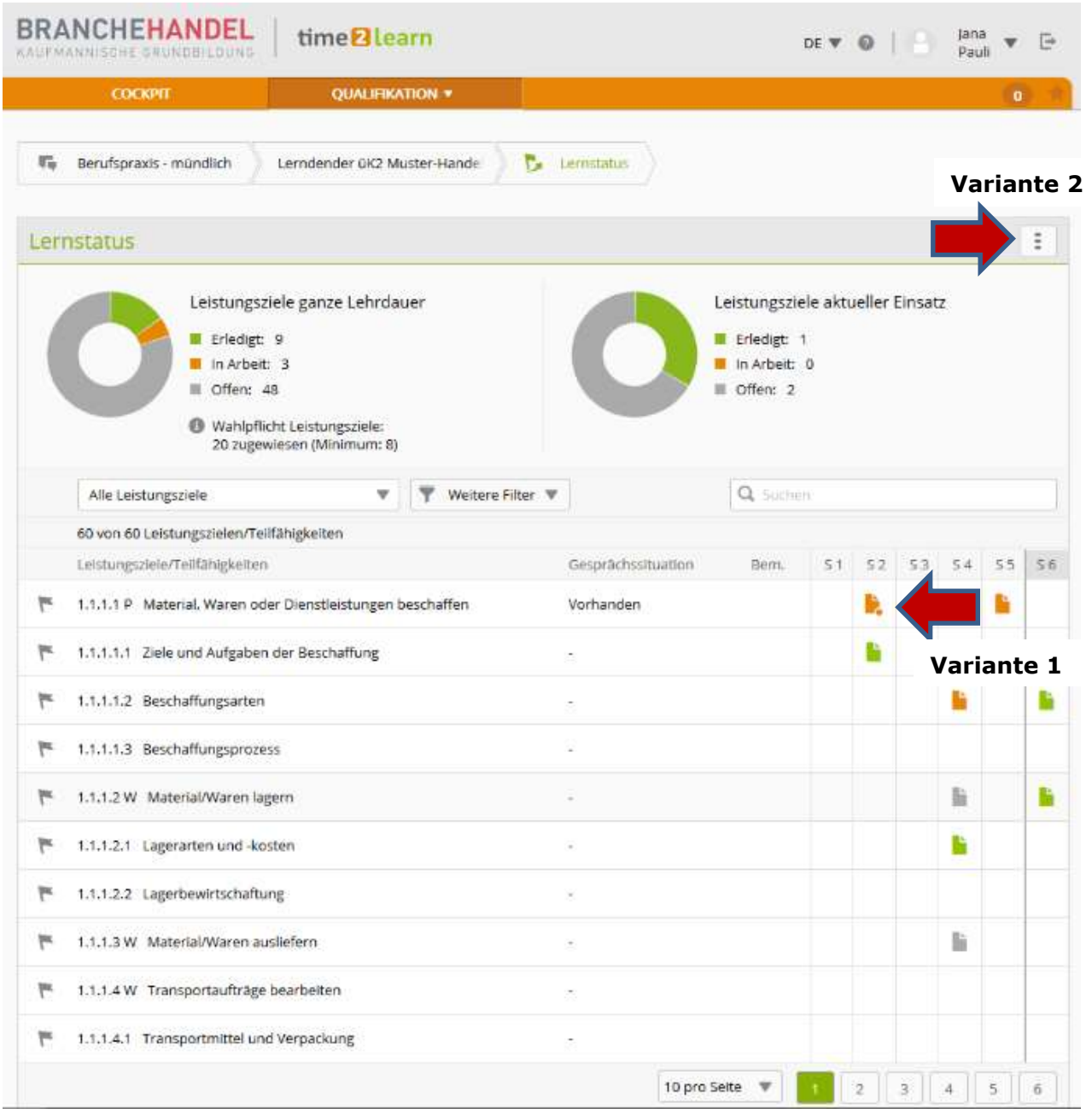

# Hinterlegen der Lerndokumentation auf der mündlichen Prüfung

Die erstellte PDF Datei, sowie allfällige weitere Dokumente, können danach unter «Prüfungsdokumente» bei den Details der mündlichen Prüfung gespeichert werden, damit Ihr Expertenteam schneller darauf zugreifen kann.

# 7. Dokumentation PE2

Die PE2-Dokumentation des Kandidaten finden Sie unter «Dokumentation PE 2» abgelegt. Sie können sie downloaden und lokal abspeichern.

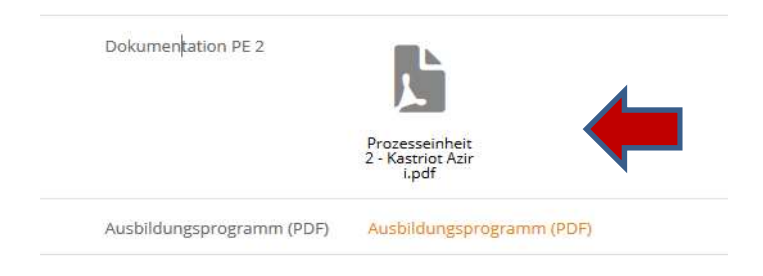

# 8. Bewertung erfassen

# Qualifikationsverfahren / Bewertungen erfassen

Als Experte können Sie unter Noten bearbeiten die Noten der mündlichen Prüfungen der Ihnen zugewiesenen Lernenden im time2learn erfassen.

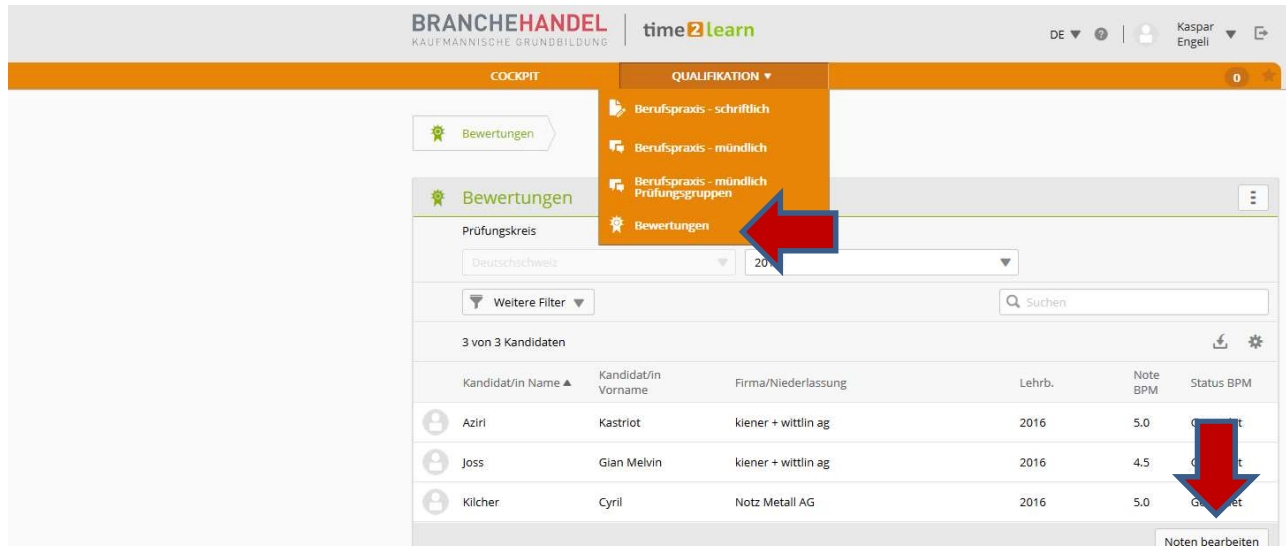

Auf der Detailseite können Sie die Bewertungen der mündlichen Berufspraxis eintragen: Status der Prüfungen ändern, Note eingeben und mit 'Speichern und weiter' zum nächsten Kandidaten wechseln. Sobald die Bewertung abgeschlossen wurde, setzen Sie den Status auf "Bewertet".

# 8tung!

Die Übermittlung der Noten vom time2learn an die Notendatenbank DBLAP2 wird durch den Chefexperten der Branche Handel erledigt.